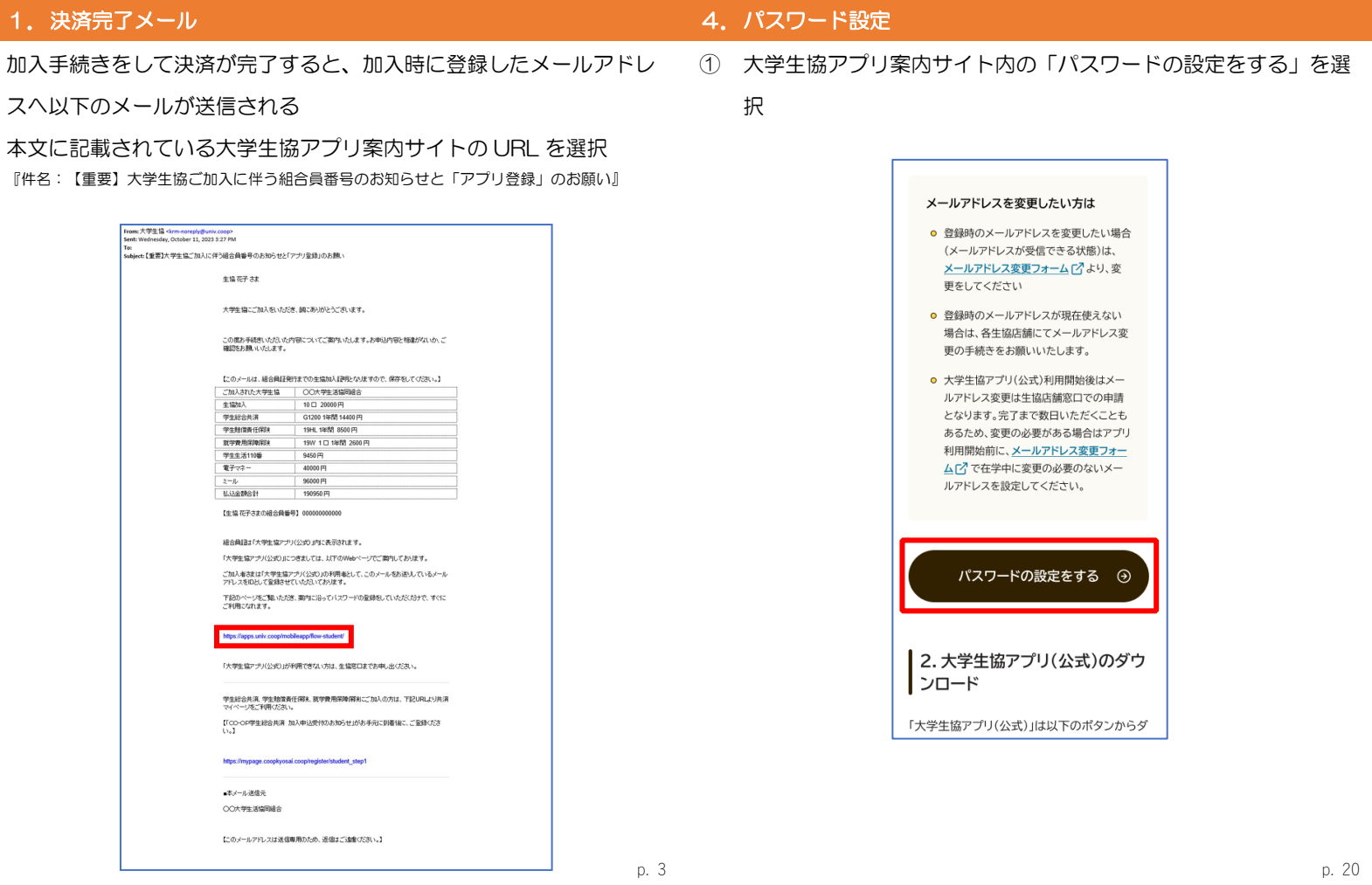

## 4.パスワード設定

② 加入時に登録した学生本人のメールアドレス または メールアド レス変更フォームにて変更したメールアドレスを入力

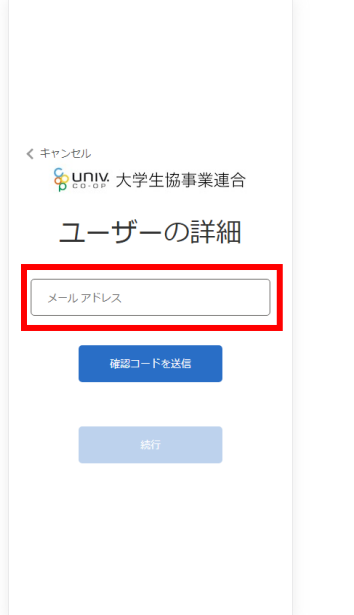

# 4. パスワード設定

③ 入力されたメールアドレス宛に送信されたパスコードを入力

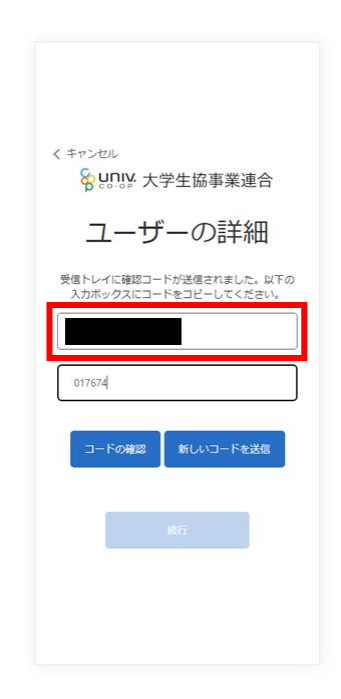

④ 「コードの確認」を選択

⑤ 「続行」を選択

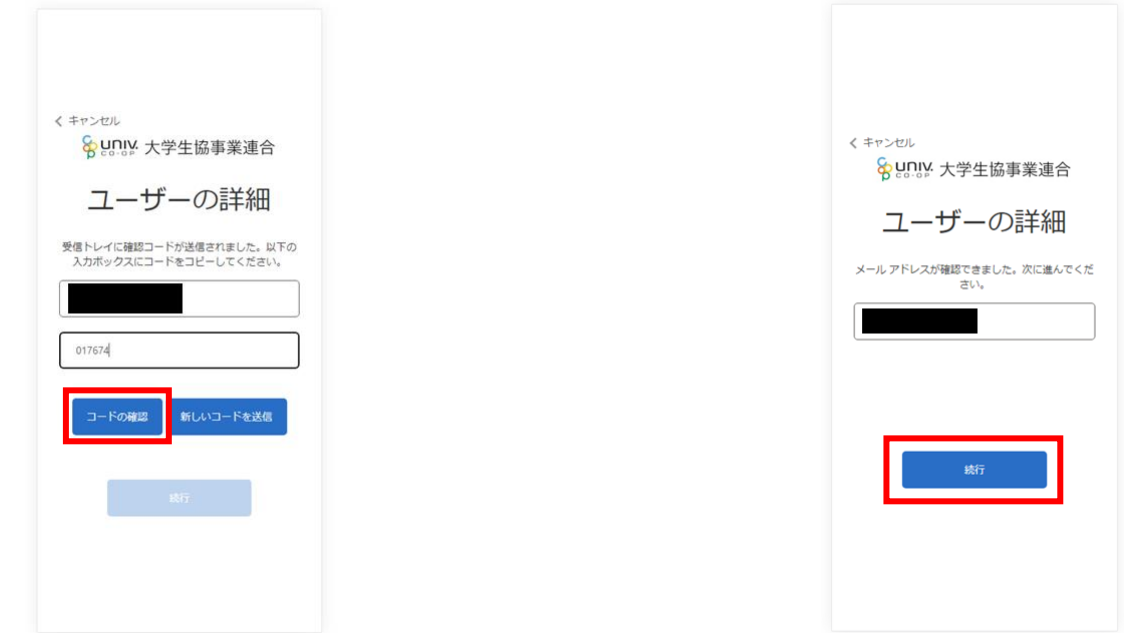

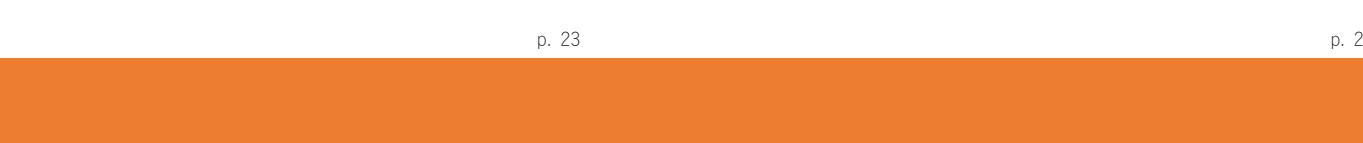

4.パスワード設定

⑥ パスワードを入力し、「続行」を選択

- 4.パスワード設定
- ⑦ 自動的に大学生協アプリ案内サイトに戻る

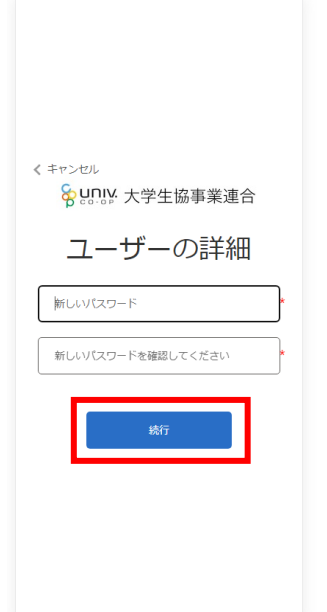

※小文字・大文字・番号・記号を混ぜて、8 文字以上にしてください。

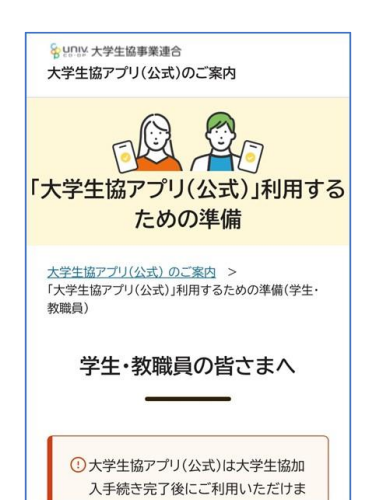

① 「サインイン」を選択

大学生協アプリ案内サイト内のアプリダウンロードリンクから大学生

協アプリ(公式)をダウンロード

**利用開始期に、メールアドレス変更フォ** ムロマで在学中に変更の必要のないメー App Store らダウンロ パスワードの設定をする ⊙ 2. 大学生協アプリ(公式)のダウ フロード  $\overline{\mathcal{A}}$ 「大学生協アプリ 「大学生協アプリ(公式)」は以下のボタンからダ サインイン ウンロードできます。 Google Play  $\bigotimes$  App Store 2000 univ.co アプリ機能の紹介 3. 大学生協アプリ(公式)でサイ | ンイン ダウンロード後に大学生協アプリ(公式)を立ち 上げて、アプリへのサインインを行ってくださ  $\mathsf{U}_\circ$ 大学生協アプリ(公式) - Google Play のアプリ

※Android 端末の場合は「Google Play」へのリンクが表示されます。

p. 27 p. 28

### 6.大学生協アプリ(公式)サインイン

② メールアドレスとパスワードを入力し「サインイン」を選択

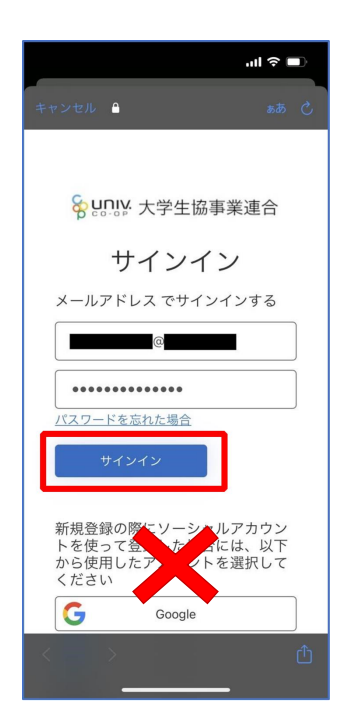

- 6.大学生協アプリ(公式)サインイン
- ③ 多要素認証のため電話番号を入力し「コードの送信」または「電 話をする」を選択

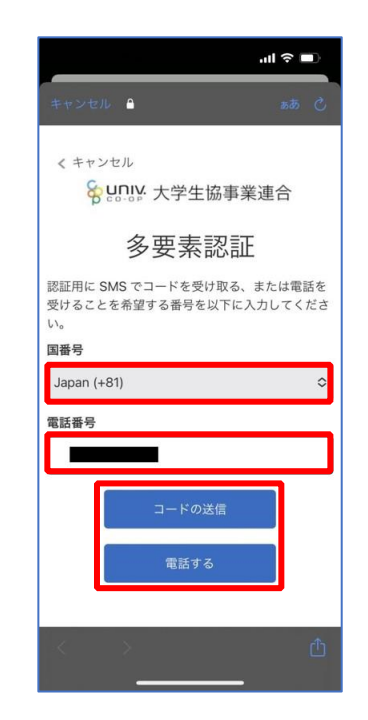

※国番号は「Japan(+81)」を選択してください

- ④ SMS に送信された確認コードを入力し「コードの確認」を選択
- 6.大学生協アプリ(公式)サインイン
- ⑤ 大学生協電子マネーの登録にすすむ場合、以下のポップアップで 「はい」を選択

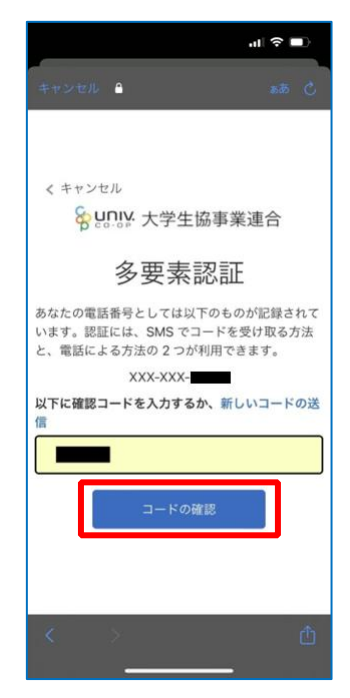

※「電話をする」を選択した方は電話のメッセージに従ってください。

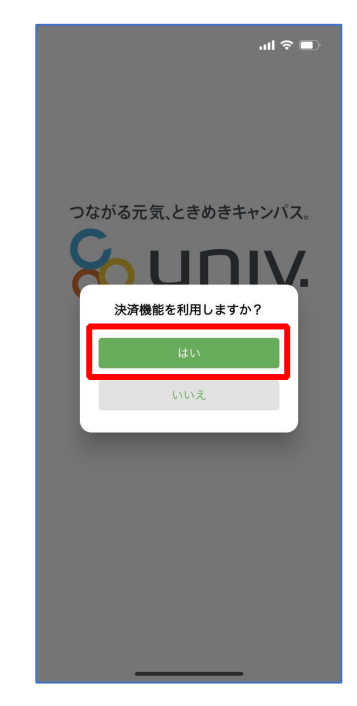

※「いいえ」を選択すると、組合員証機能の画面 (P.43) が表示されます。 ※決済機能登録は組合員証機能画面からも可能です。

p. 31

p. 32

### 7.大学生協電子マネー登録

① 決済機能登録画面が表示され携帯電話番号またはメールアドレス を入力し「確認コードを送信する」を選択

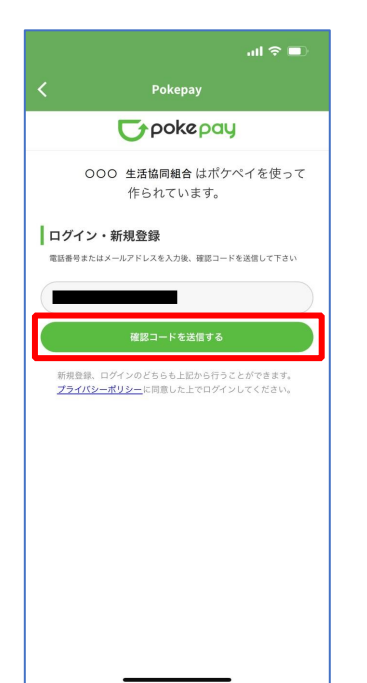

#### 7.大学生協電子マネー登録

② 送信された確認コードを入力し「ログイン」を選択

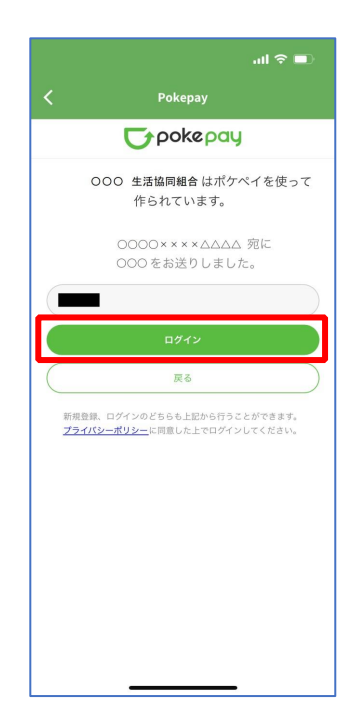

③ 登録手続きが完了し「アクセスを許可する」を選択

 $\bullet$ 

すもい

得

高・取引履歴の取得

all  $\approx$   $\blacksquare$ 

 $\Gamma$ pokepay

000 生活協同組合がポケペイへのアク セスを求めています。

〇〇〇 生活協同組合 ウォレットの残

◎ 000 生活協同組合 ウォレットでの

2 登録済みのメールアドレス・電話番号の取

アクセスを許可する キャンセル

7.大学生協電子マネー登録

④ 表示される pokepay ログイン情報追加ポップアップで「設定す

る」を選択

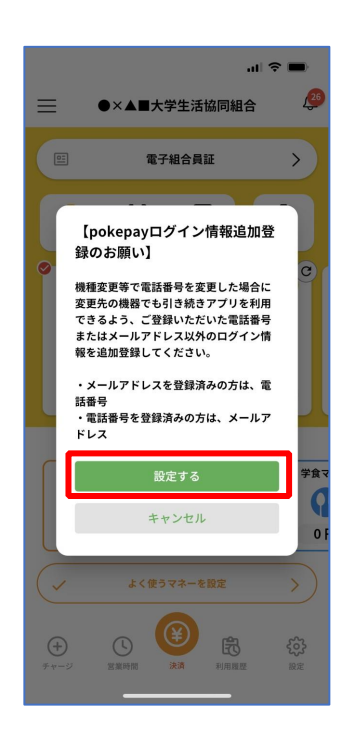

p. 35

7.大学生協電子マネー登録

⑤ 表示されたログイン画面で「〇〇〇で認証する」を選択

### 7.大学生協電子マネー登録

⑥ 「確認コードを送信」を選択

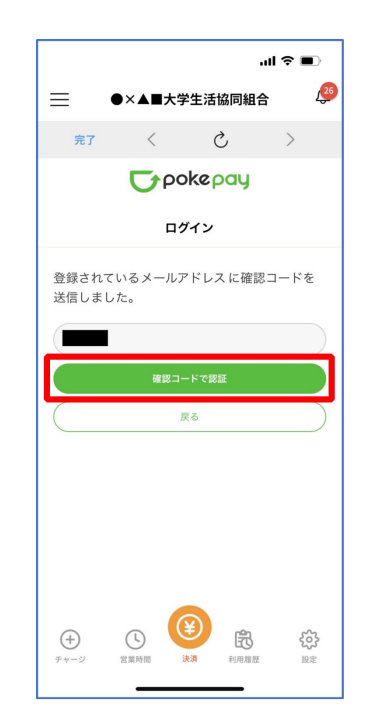

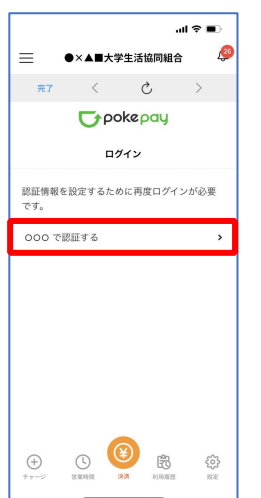

※「〇〇〇で認証する」の〇〇〇部分は

・携帯電話番号を登録している方:「SMS で認証する」

・メールアドレスを登録している方:「メールで認証する」がそれぞれ表示されます。

※確認コードは pokepay に登録済みの携帯電話番号または、メールアドレス宛に送付されます。

p. 36

⑦ 送信された確認コードを入力し「確認コードで認証」を選択

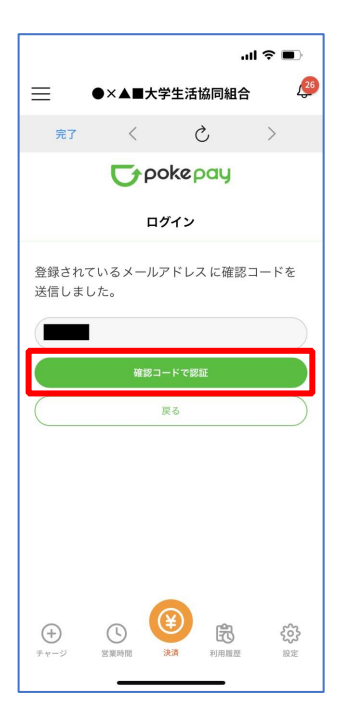

7.大学生協電子マネー登録

⑧ 追加・変更したい項目を選択し、画面の案内に従って認証情報を

設定

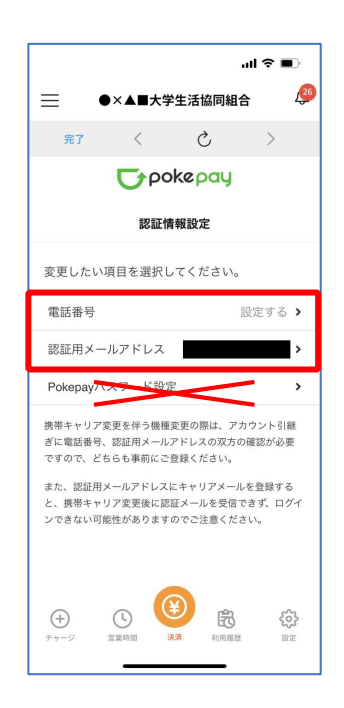

※「携帯電話番号」、「認証用メールアドレス」のいずれか追加したい方を入力してください。(登録済み 情報の修正も可能です。)

「Pokepay パスワード設定」は使用しません。

p. 39

7.大学生協電子マネー登録

⑨ 設定完了後は「完了」または「決済」ボタンを選択

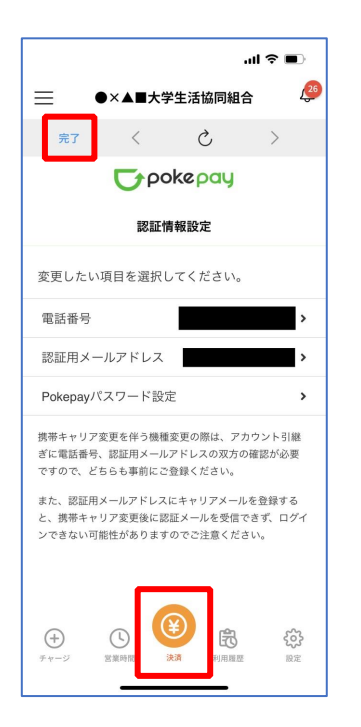

※ボタンを選択すると電子マネー機能が表示されます。

### 7.大学生協電子マネー登録

⑩ 組合員証の表示は「電子組合員証」を選択

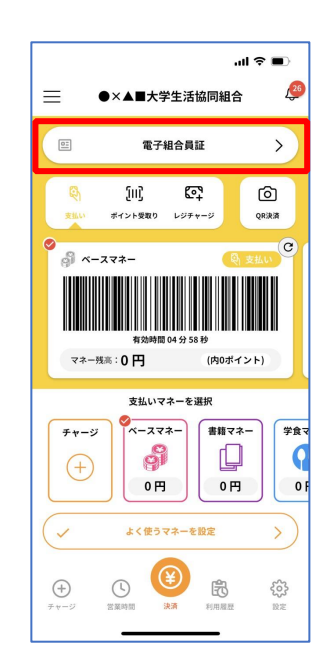

※便利機能として、「よく使うマネーを設定」を配置しています。 ぜひご設定・ご活用ください。 ※バーコード部分を横スライドで、「支払い」「ポイント受取り」 「レジチャージ」各画面に切り替わります。

p. 40

⑪ 決済機能の表示は「決済」を選択

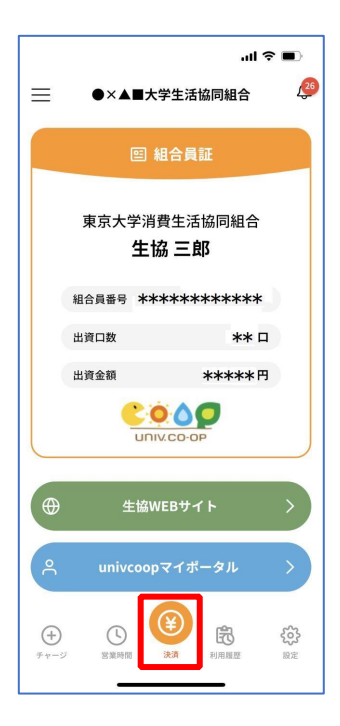

※決済機能未登録の場合、P.32 の画面が表示されます。 ※「生協サイト」を選択でご所属の大学生協の情報をご覧いただけます。

p. 43